## **LES COMPTES EDUCONNECT**

**Pour les représentants légaux qui ne détiennent pas encore un compte EduConnect, la méthode recommandée et à privilégier c'est le parcours par auto-inscription par SMS. Les anciens élèves et leurs représentants légaux ayant déjà un compte EduConnect, gardent leurs identifiants et mots de passe précédents.**

**Les nouveaux élèves sans compte EduConnect recevront leurs identifiants et mots de passe temporaires au collège, en début de l'année scolaire ou à la date de leur arrivée effective en classe.**

## Le parcours par auto-inscription par SMS pour les représentants légaux

- **1. Rendez-vous sur une de pages [https://teleservices.education.gouv.fr](https://teleservices.education.gouv.fr/) , [https://teleservices.ac](https://teleservices.ac-montpellier.fr/)[montpellier.fr/](https://teleservices.ac-montpellier.fr/) , ou <https://frederic-bazille.mon-ent-occitanie.fr/> , et cliquez sur « Se connecter » :**
- 1.1 Choisissez le lien « Élève ou parent de l'Académie de Montpellier », ensuite cliquez sur « Valider »

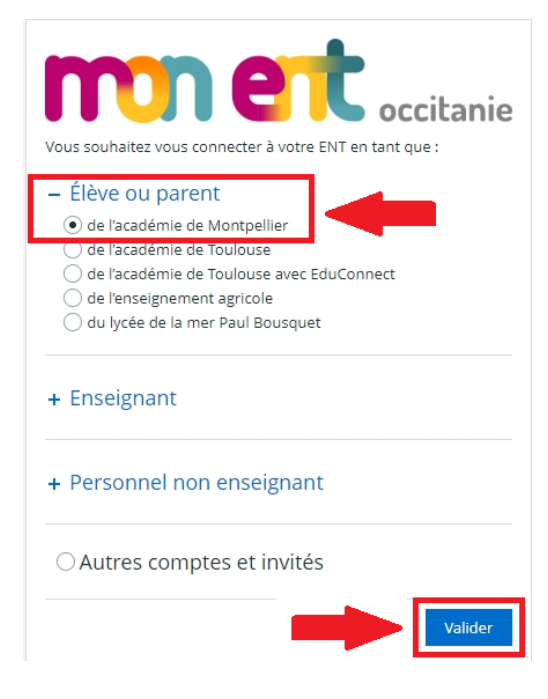

1.2 Cliquez sur le lien « Représentant légal »

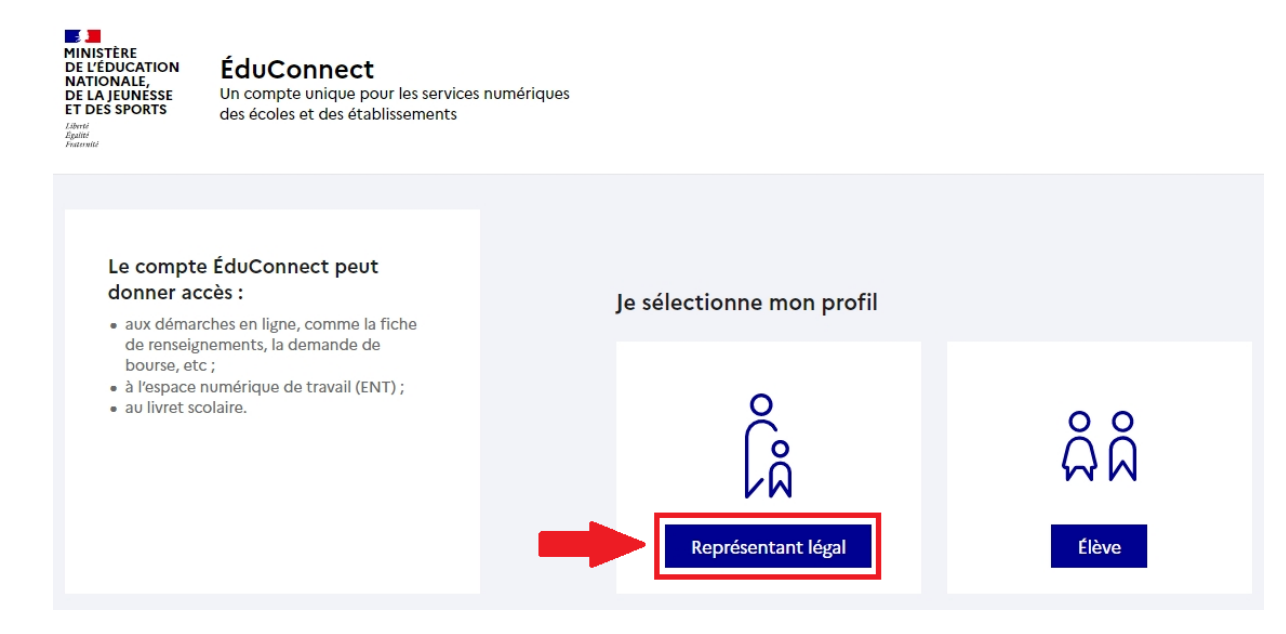

**2. Écran d'authentification – choisissez le lien « Je n'ai pas de compte » :**

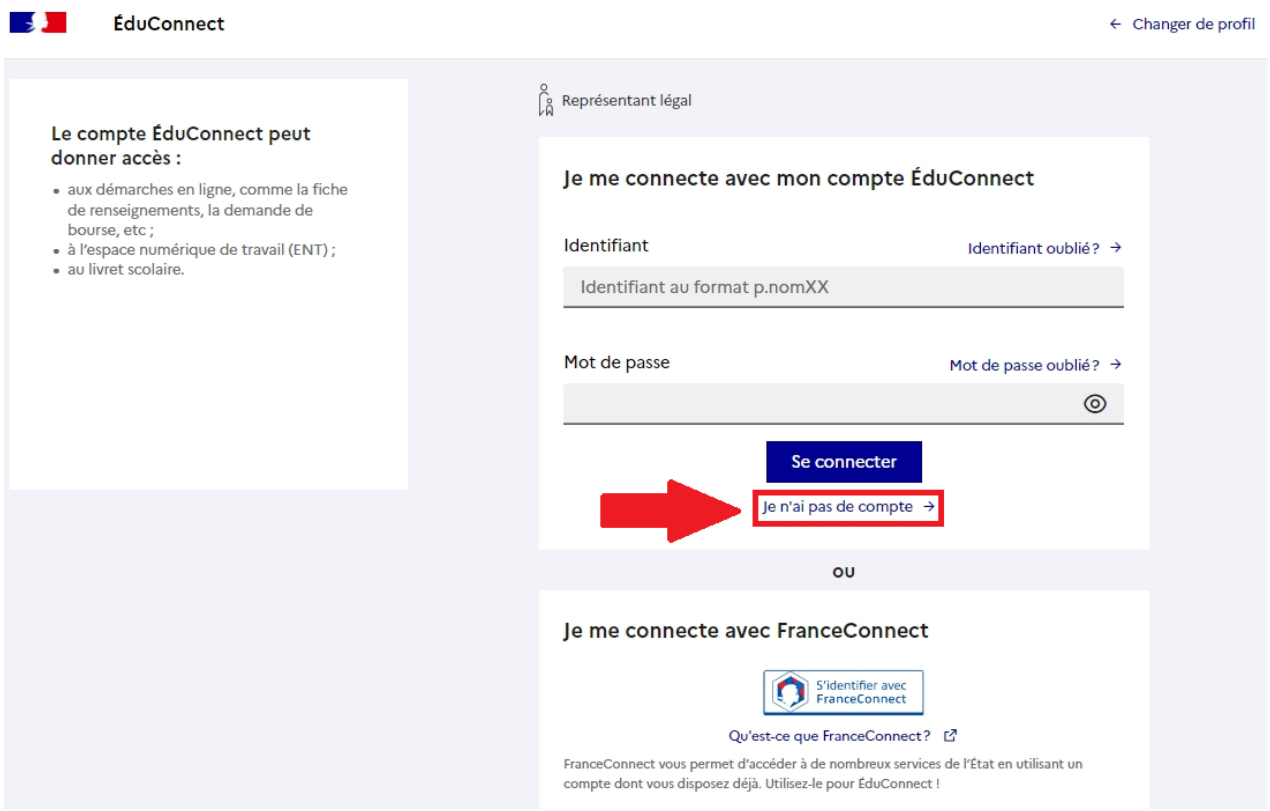

**3. Écran de création de compte – saisissez votre nom, prénom et numéro de téléphone portable, tel qu'ils sont connus par l'établissement, ensuite cliquez sur « Suivant » :**

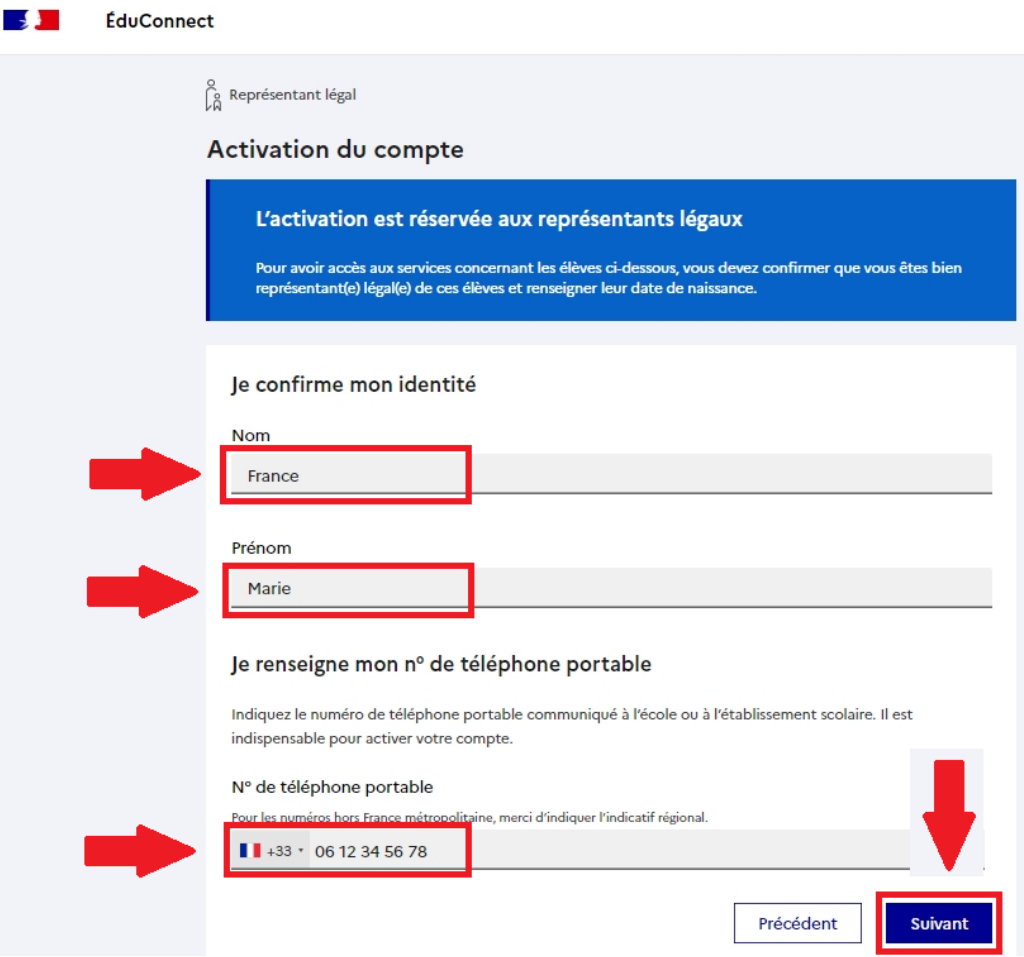

**4. Confirmer l'envoi de SMS au numéro de téléphone portable saisi, ensuite suivez les instructions à l'écran pour finaliser la création et l'activation de votre compte :**

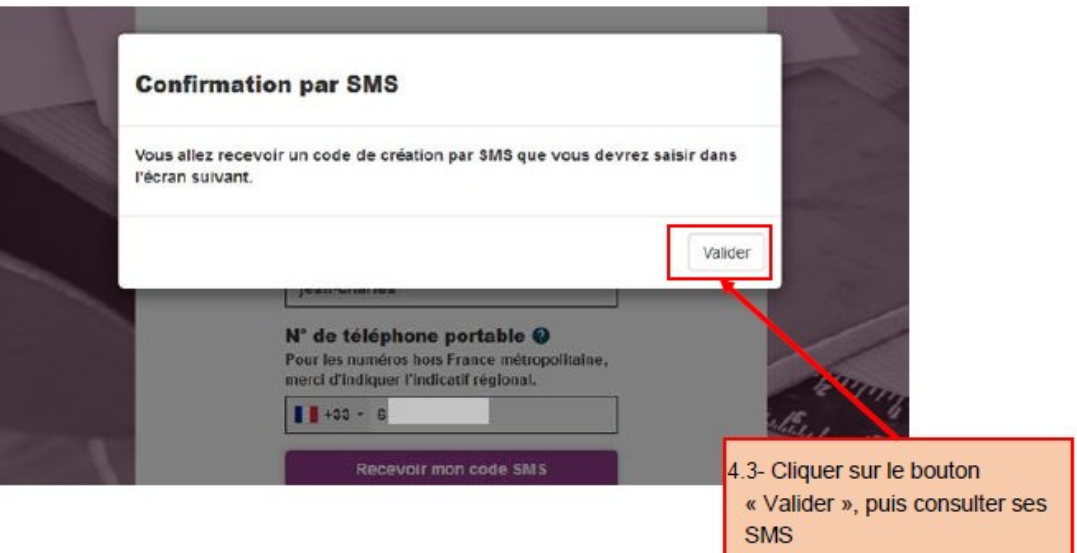

**5. Écran de saisie du code d'activation – saisissez le code d'activation reçu par SMS :**

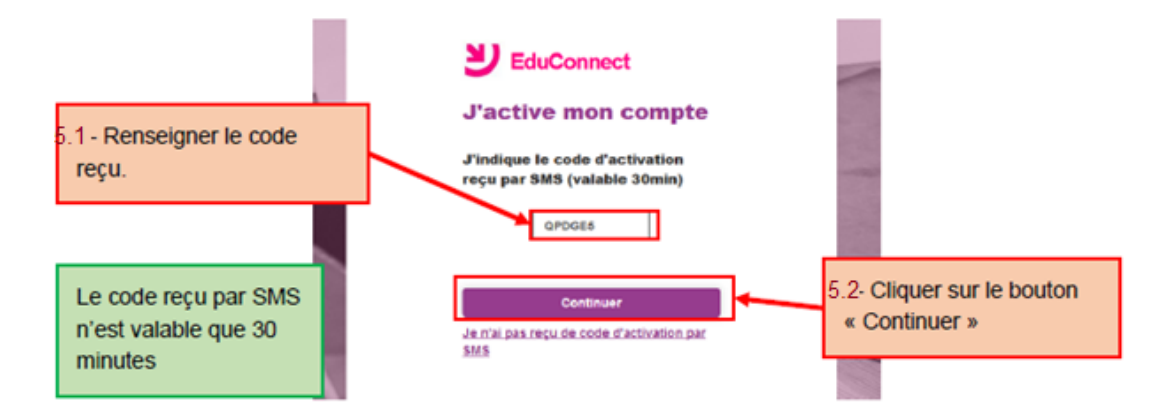

**6. Écran de confirmation des dates de naissances des enfants – saisissez les dates de naissance pour chacun de vos enfants, vérifiez le nombre, les noms, les prénoms des enfants rattachés à votre compte (avec possibilité de signaler un rattachement erroné), ensuite cliquez sur « Confirmer » :**

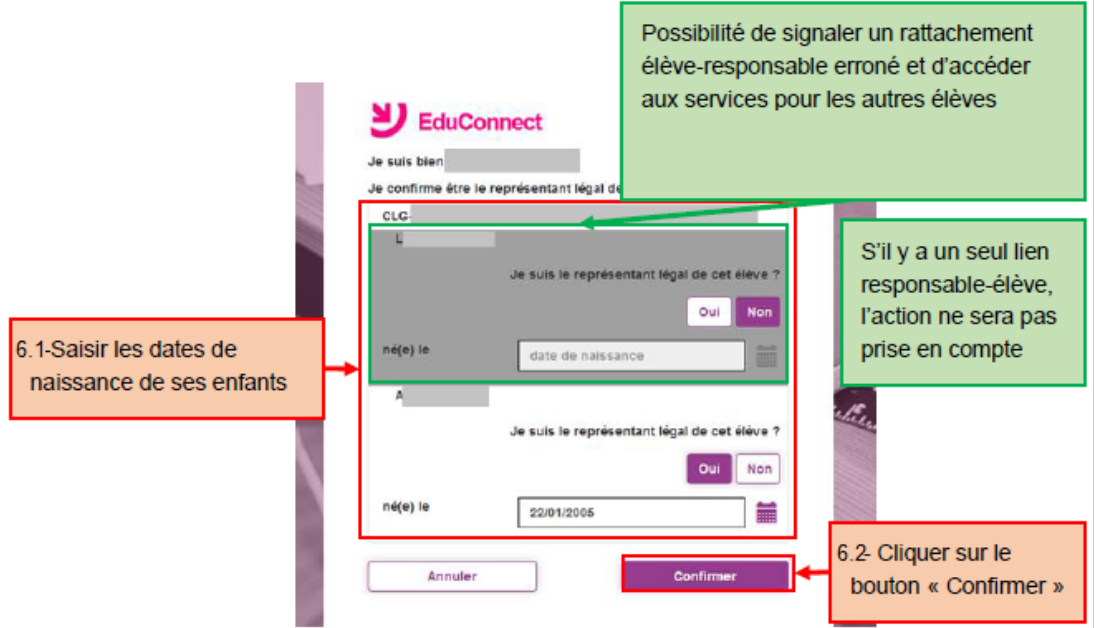

**7. Écran de création du mot de passe – L'identifiant de votre compte est affiché à l'écran ; il est à retenir / à noter, car indispensable pour les connexions suivantes. Saisissez et confirmez votre nouveau mot de passe, en respectant les instructions affichées (au moins 8 caractères, majuscule, minuscule, caractère spécial, …) ; il est aussi à retenir / à noter pour les prochaines connexions. Votre compte est activé, vous pouvez accéder aux services :**

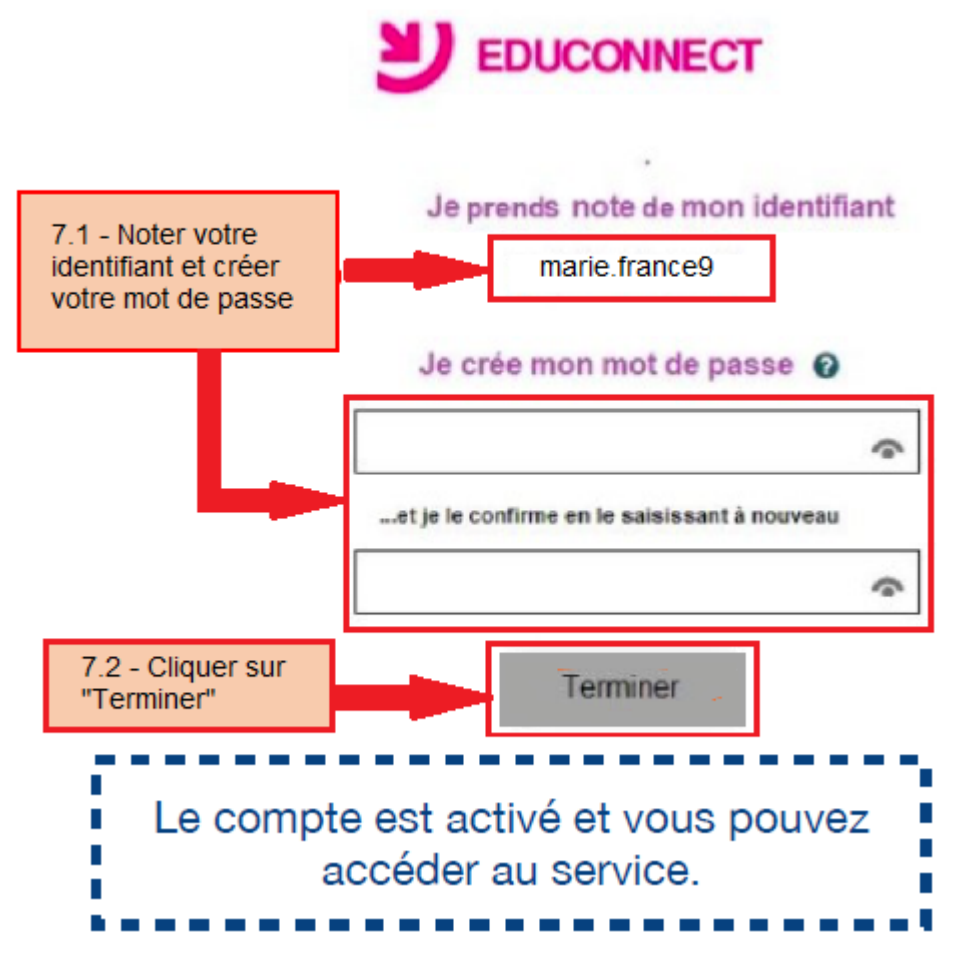

N'oubliez pas de noter l'identifiant et le mot de passe définitif que vous avez choisi pour votre compte.

Une fois votre compte créé, vous pouvez utiliser ce même identifiant et le mot de passe qui lui est associé sur ENT, Pronote, Scolarité Services, etc.

Après la création de votre compte EduConnect parent, si vous avez oublié votre identifiant ou votre mot de passe, utilisez les liens sur la page de connexion « **[Identifiant oublié](https://moncompte.educonnect.education.gouv.fr/educt-self-service/oubliLogin/recupererLoginResponsable) ?** » / « **[Mot de passe oublié](https://moncompte.educonnect.education.gouv.fr/educt-self-service/oubliMdp/recupererMotDePasseResponsable) ?** » pour récupérer vos informations directement via SMS sur votre téléphone portable, ou dans votre boîte émail. L'établissement n'envoie pas des identifiants ou des mots de passe pour les comptes EduConnect de représentants légaux.